## **Procedura per l'approvazione delle attività e delle certificazioni**

Accedere con le proprie credenziali Spaggiari Web ([https://web.spaggiari.eu/home/app/default/login.php\)](https://web.spaggiari.eu/home/app/default/login.php)

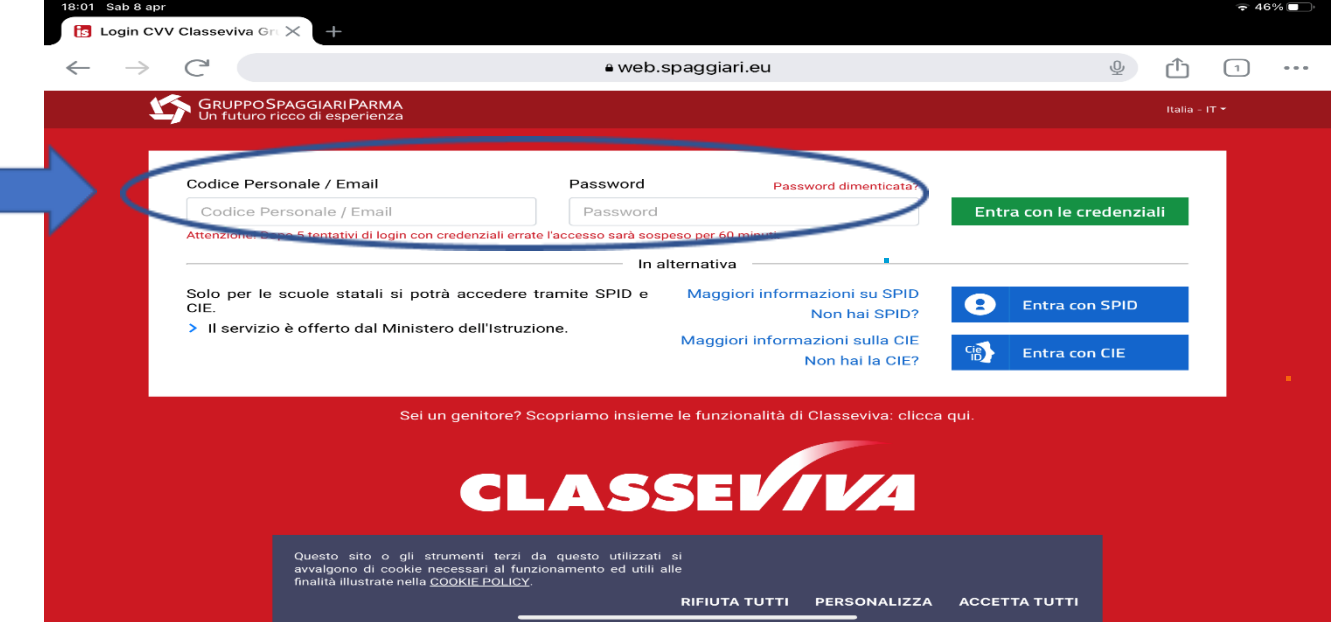

Per poter procedere all'approvazione di certificazioni e attività valide per il credito scolastico i coordinatori di classe dal 27 maggio al 3 giugno avranno accesso ad un numero maggiore di funzioni sul registro elettronico e quindi a un menù diverso.

Selezionare a fondo pagina tra le scritte piccole la voce "scrutinio online"

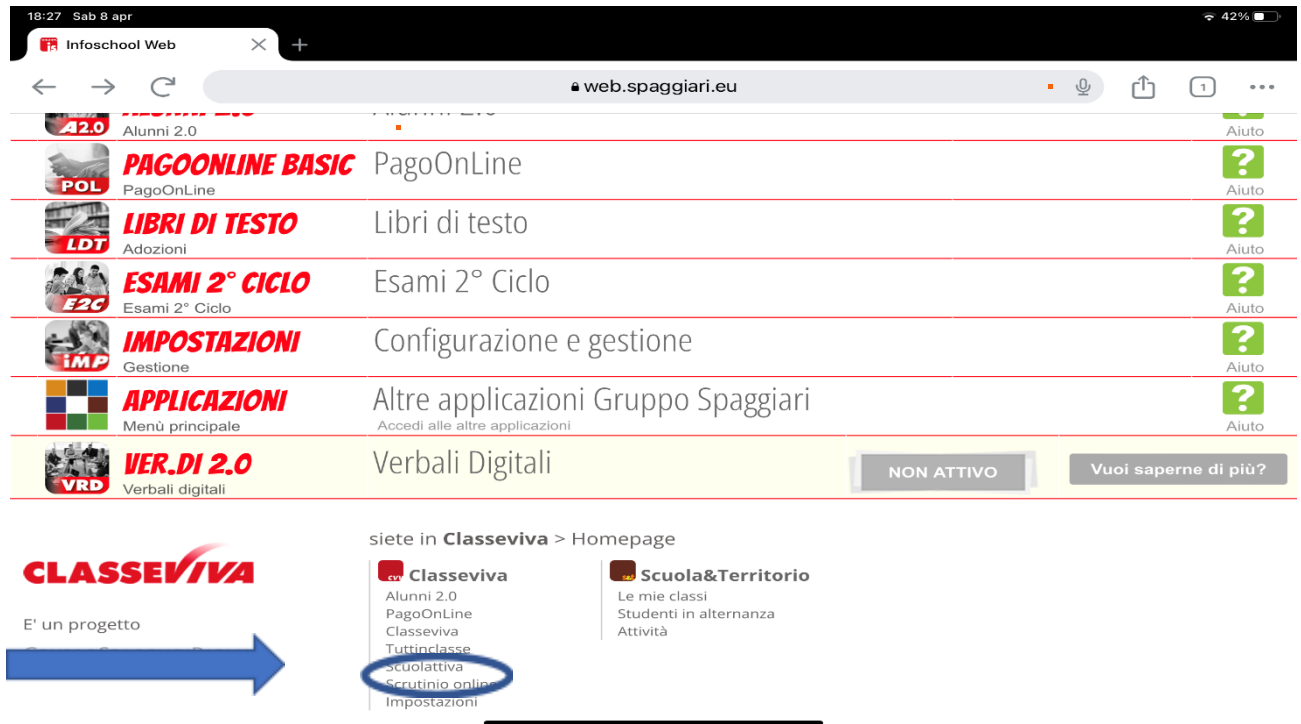

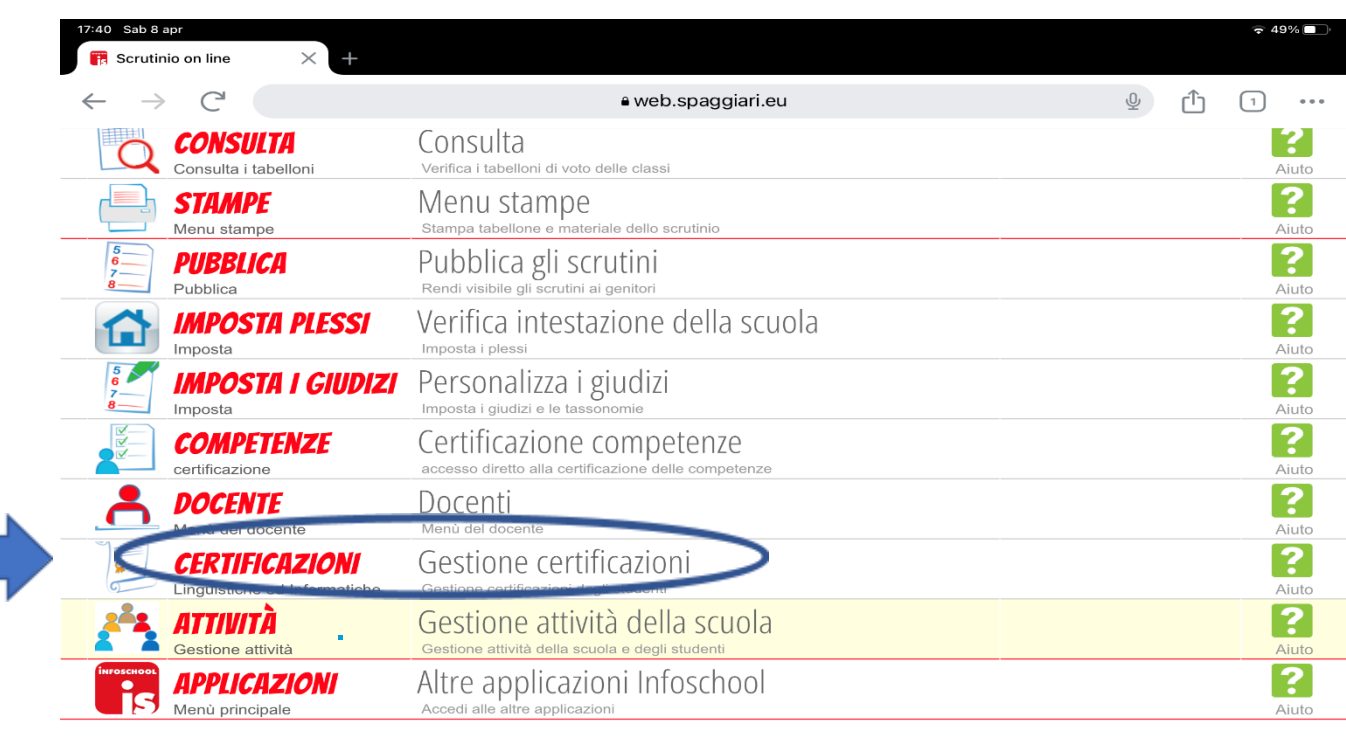

A questo punto per approvare le certificazioni selezionare dal menù la voce "CERTIFICAZIONI"

Selezionare quindi la classe di cui si è coordinatore utilizzando la casella di testo e la lente d'ingrandimento poste in alto a sinistra.

 $\sim$   $\sim$   $\sim$   $\sim$   $\sim$ 

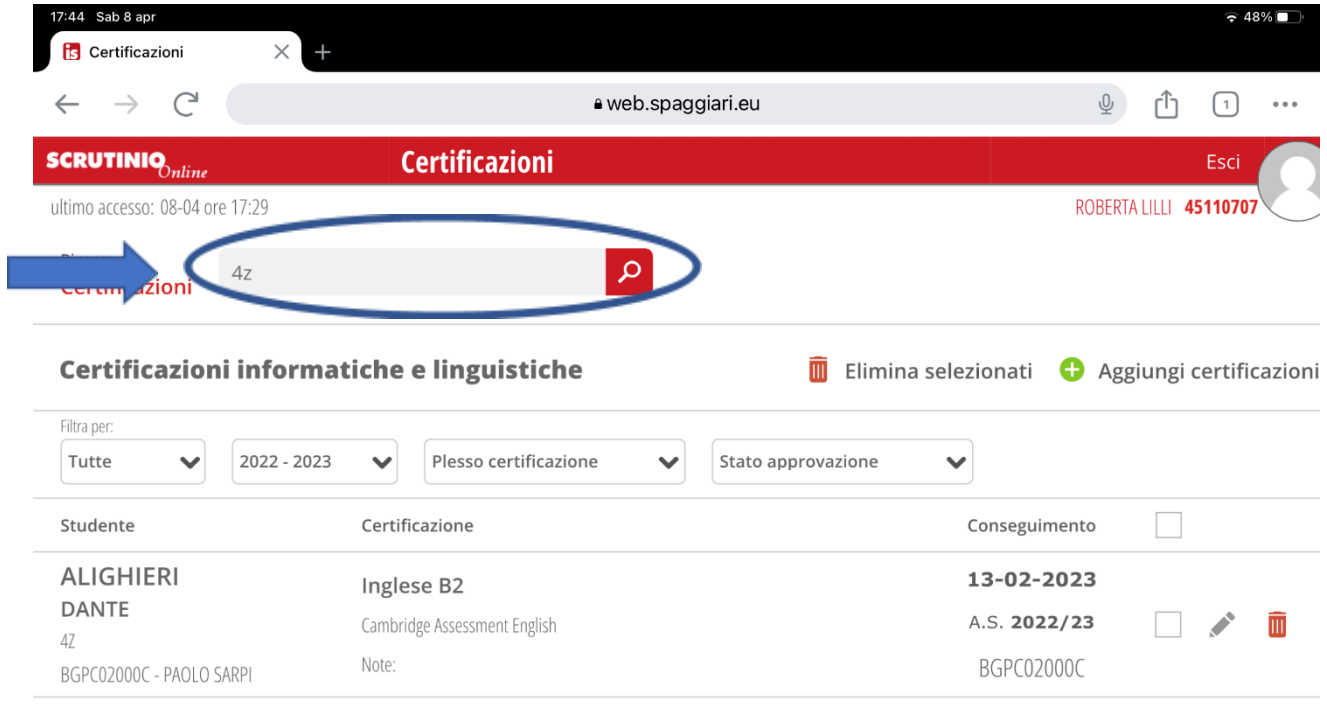

Appariranno sullo schermo solo quegli studenti della classe che hanno inserito una certificazione.

Procedere quindi all'approvazione della certificazione cliccando sulla matita in corrispondenza di ogni certificazione e selezionando "Approvato" dal menù a tendina in basso a fianco della voce "Approvazione".

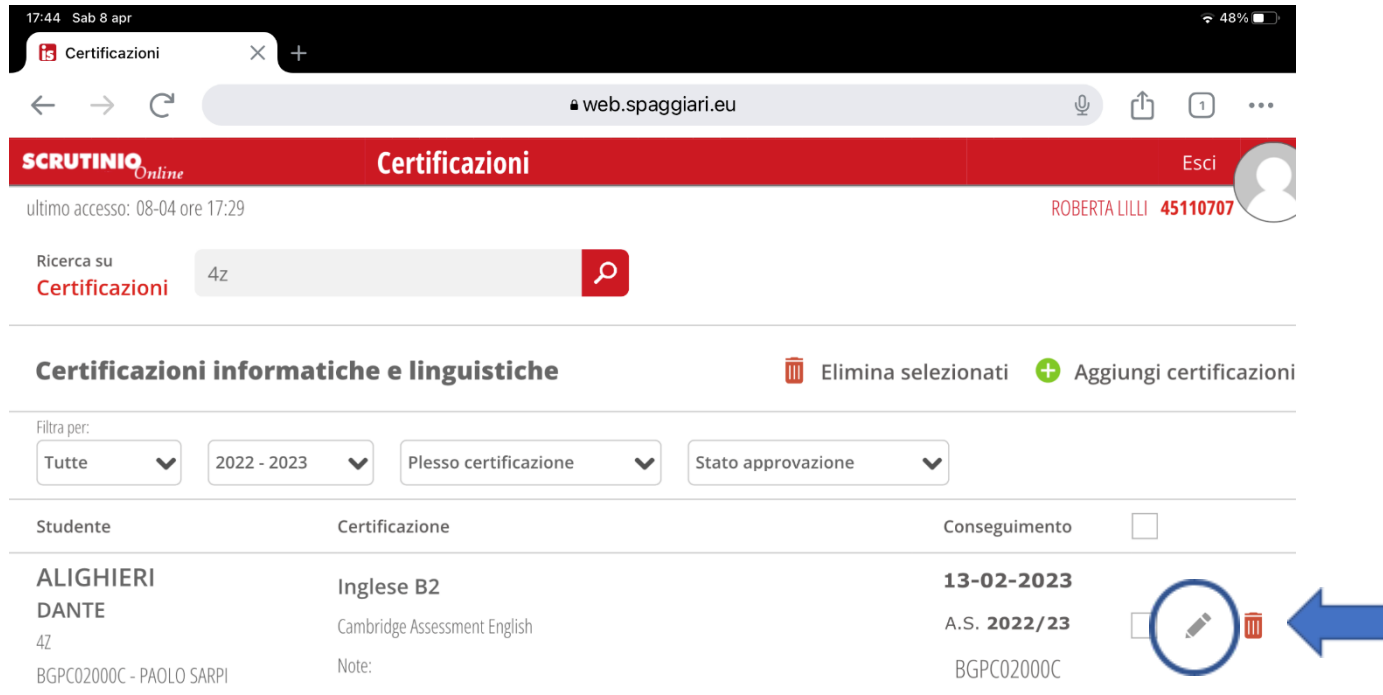

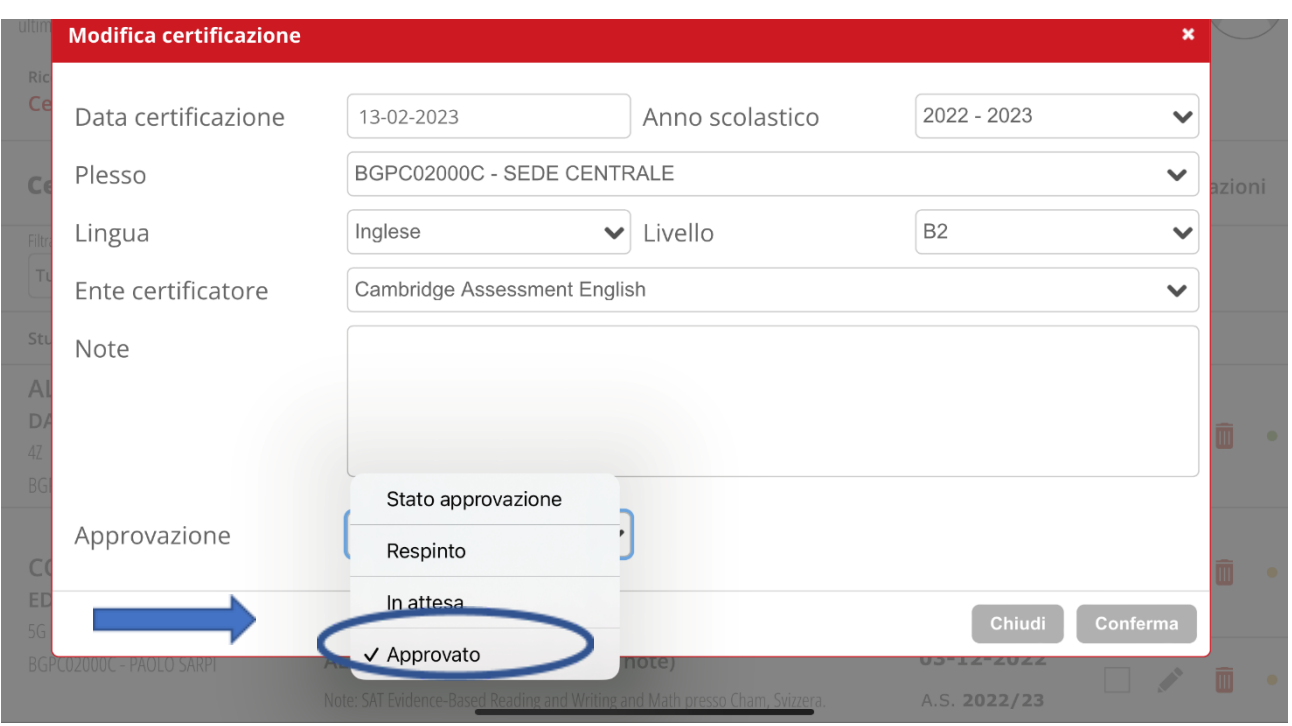

Per approvare le attività tornare al menù principale di Scrutinio online cliccando su "Scrutinio online" in alto a sinistra della schermata.

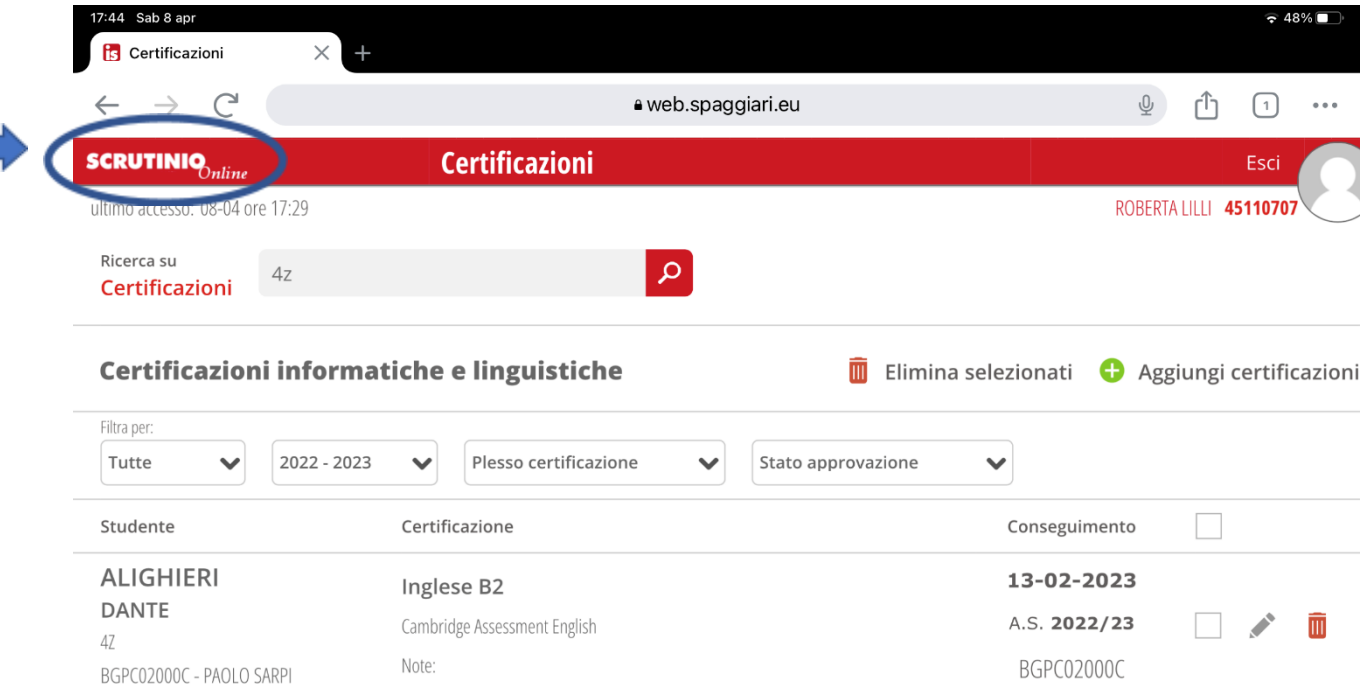

## Selezionare quindi dal menù la voce "Attività" – Gestione attività della scuola

 $\mathcal{L}(\mathcal{A})$ 

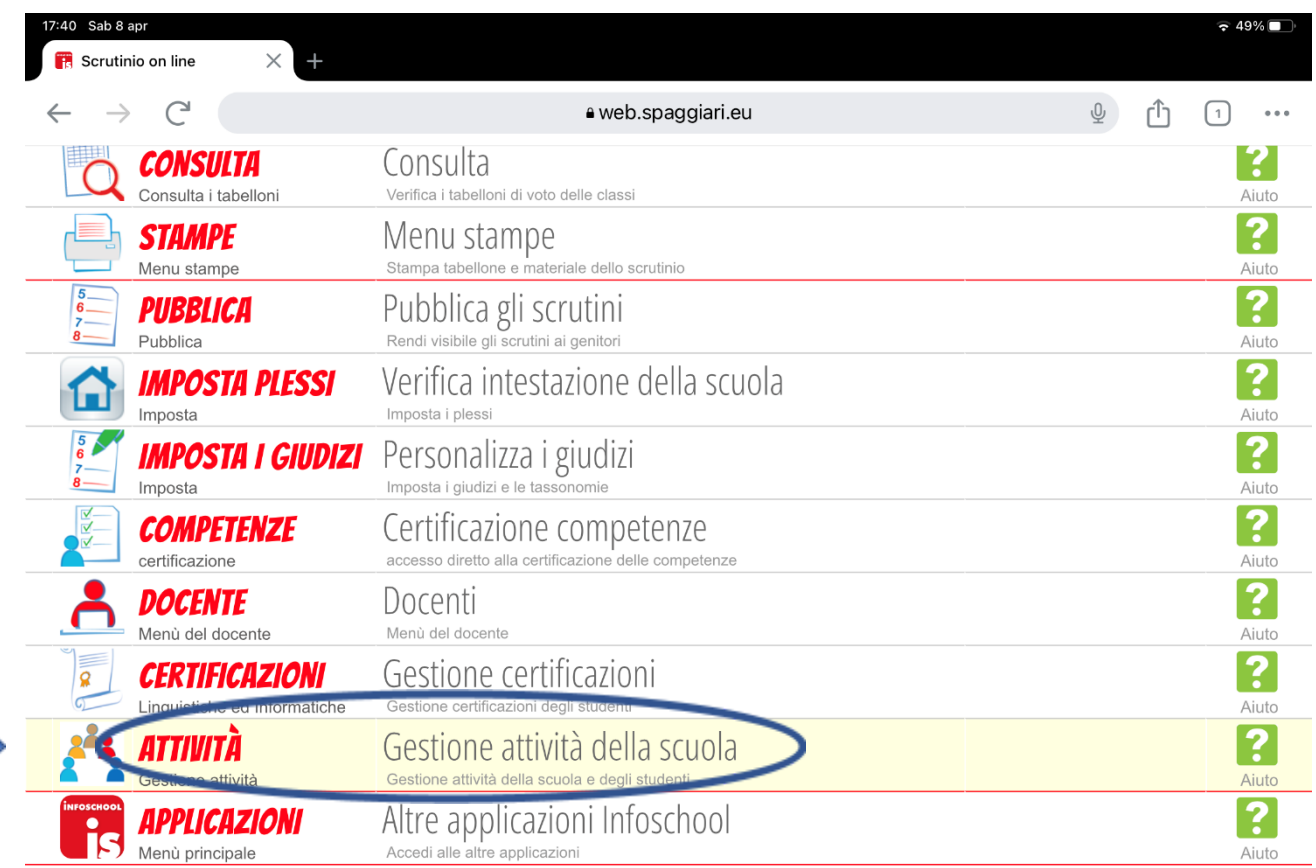

Per approvare un'attività cliccare in corrispondenza di ogni attività sull'icona posizionata appena prima della matita: rappresenta gli alunni associati a quella attività.

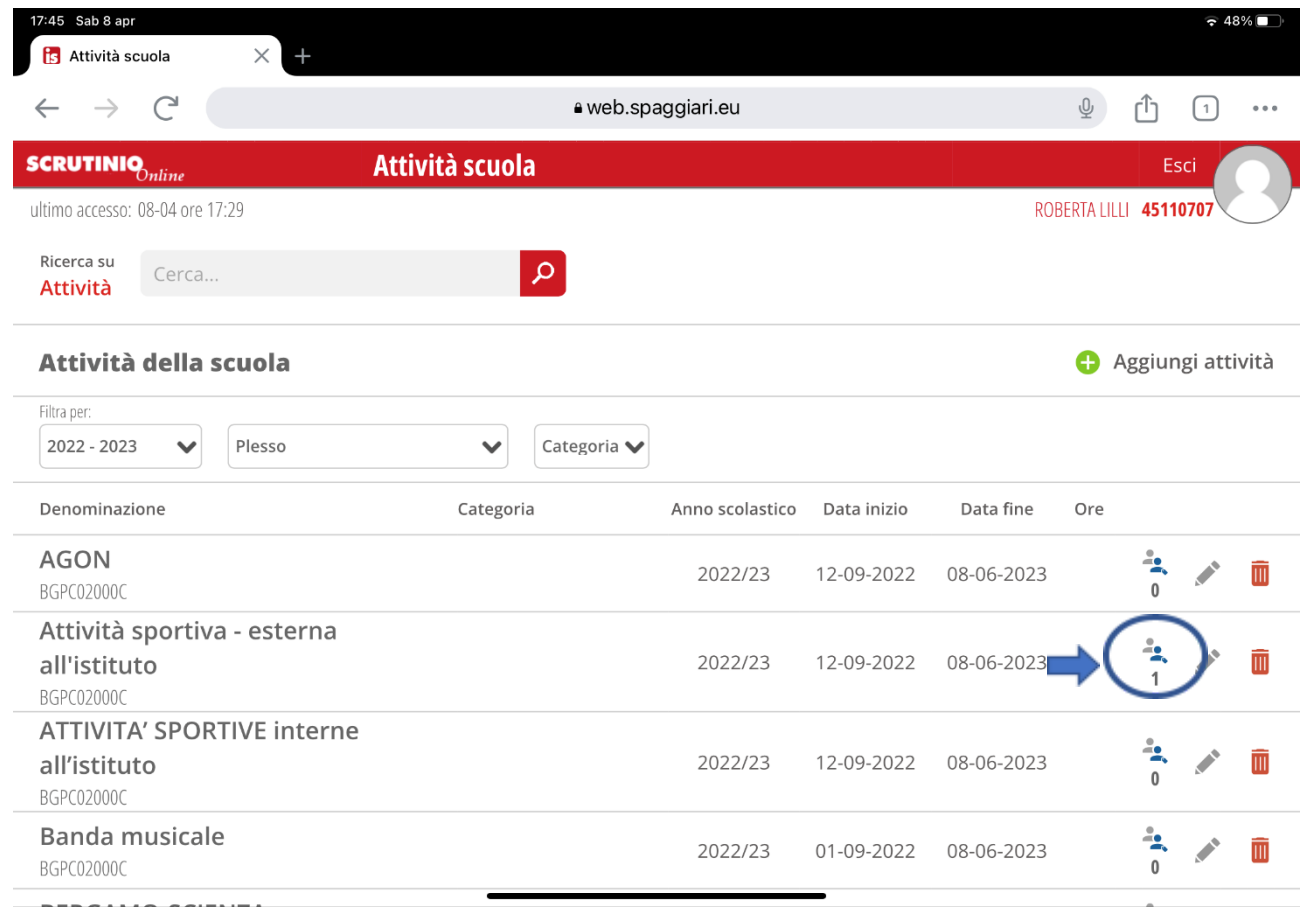

Verranno mostrati tutti gli studenti che dichiarano di aver partecipato a quella attività, è possibile selezionare solo quelli appartenenti alla classe di interesse utilizzando la casella di testo e la lente d'ingrandimento in alto a sinistra della schermata.

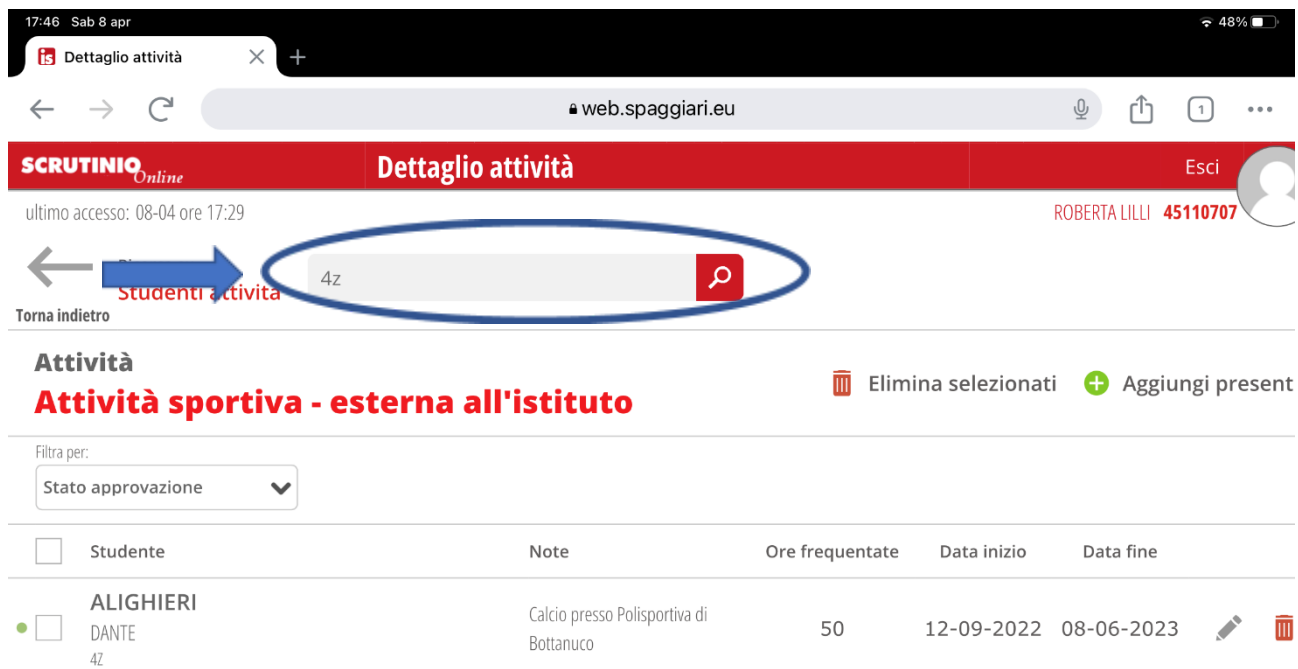

A questo punto è possibile approvare cliccando prima sulla matita a destra e selezionando poi "Approvato" nel menù a tendina disponibile in corrispondenza della voce "Approvazione" in basso a sinistra della schermata.

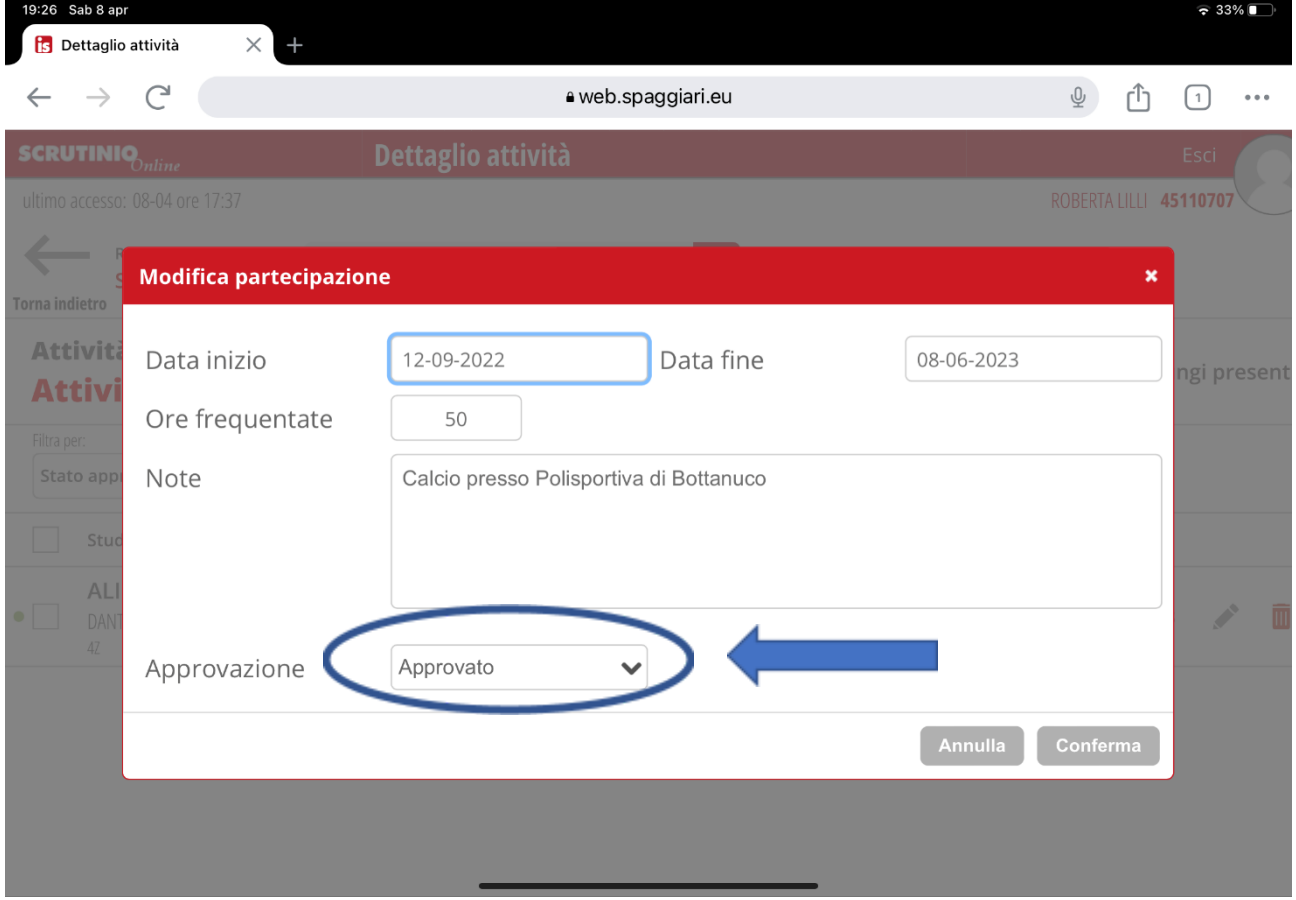